# **How to Use Canvas: Lesson 1 Outline**

**Basic Account Settings** 

Admin User Roles

**Account Admins** 

**Structure Your Account** 

**Additional Resources** 

# **Basic Account Settings**

As an admin, the settings you select for your Canvas account will affect how Canvas functions for your users. These settings will also trickle down to the sub-accounts you create in your account.

Some settings, like language and time zone selection, can be modified by individual users and per course, but you'll establish the defaults.

# **Open Account Settings**

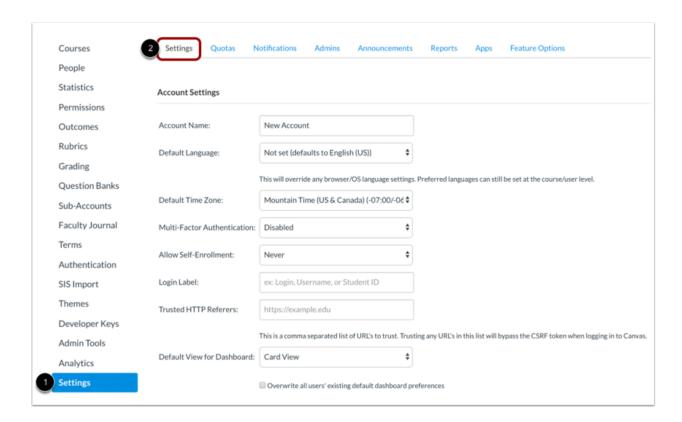

### To access your account settings:

- 1. Click the **Settings** link in the Account Navigation menu.
- 2. View the Settings tab. (This tab opens by default when you click the Settings link.)

# **Manage Account Settings**

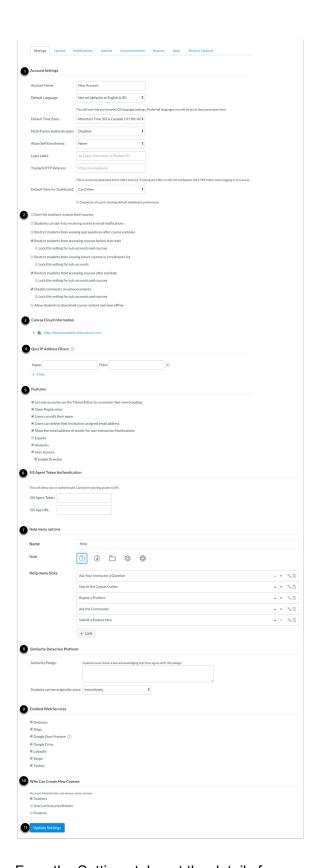

From the Settings tab, set the details for your account.

- 1. **Account Settings:** Specify settings for the entire account
- 2. **Restriction Settings:** Select course user restrictions for your account
- 3. Canvas Cloud Information: View your institution's Canvas URL
- 4. **Quiz IP Address Filters:** Create a predefined list of IP addresses or address ranges, making it easier for instructors to select a valid setting when creating a quiz
- 5. **Features:** Enable or disable specific built-in Canvas functionality. (Note: Speak with your Customer Success Team about other features that may not be listed here.)
- 6. SIS Agent Token Authentication: Configure your SIS to communicate with Canvas
- 7. **Help Menu Options:** Customize the Global Navigation Help link menu
- 8. Similarity Detection Platform: Manage your plagiarism LTI tool integrations
- 9. **Enabled Web Services:** Enable third-party integrations
- 10. Who Can Create New Courses: Specify which users can create new courses in your account
- 11. **Update Settings:** Save your settings

To learn more about account details, view How do I set details for an account?

# **Admin User Roles**

Whenever you add a user to Canvas, you must specify their user role. User roles identify what a user can do within Canvas. A role must exist in an account before any user may be added to the role.

By default, Canvas includes one account-level administrative user role. This role comes with unrestricted access to Canvas. However, not every administrative user needs an all-access pass to Canvas. Before adding administrators to your Canvas account, create additional account-level user roles and preselect their Canvas permissions.

View more information about account level permissions.

#### **Add Account Role**

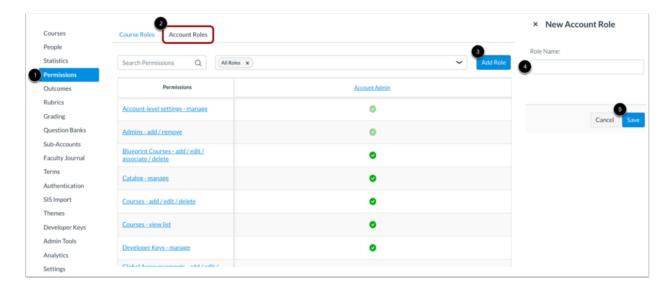

To add an account-level user role in your account:

- 1. Click the **Permissions** link in Account Navigation.
- 2. Click the Account Roles tab.
- 3. Click the Add Role button.
- 4. Type a name for the role in the **Role Name** field.
- 5. Click the Save button.

# **Manage Account Role Permissions**

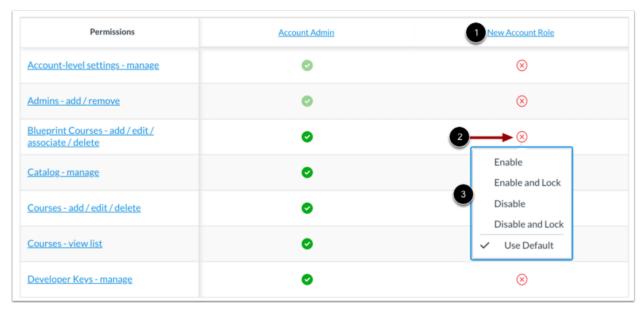

To adjust or manage permissions for account user roles:

1. Locate the user role on the Permissions page.

- 2. Click the icon next to the name of the permission.
- 3. Select an option from the permission menu for each account-level permission.

Learn more about <u>setting permissions for account-level user roles</u>.

## **Account Admins**

Once you have created differentiated account-level user roles, you can add admins to your account.

#### **View Admin Users**

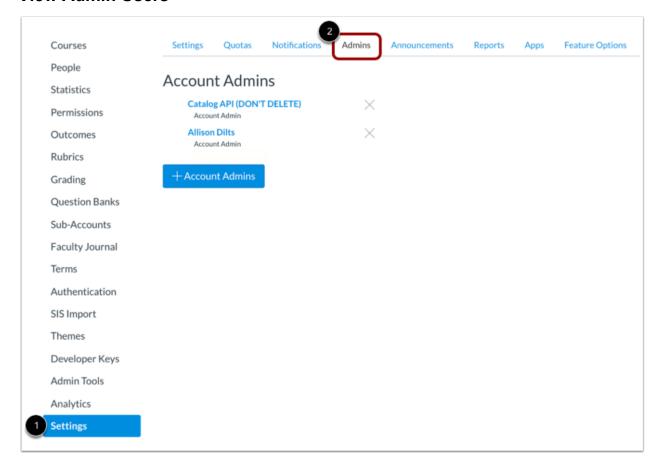

To view your account admins:

- 1. Click the **Settings** link in Account Navigation.
- 2. Click the Admins tab.

#### Add New Admin

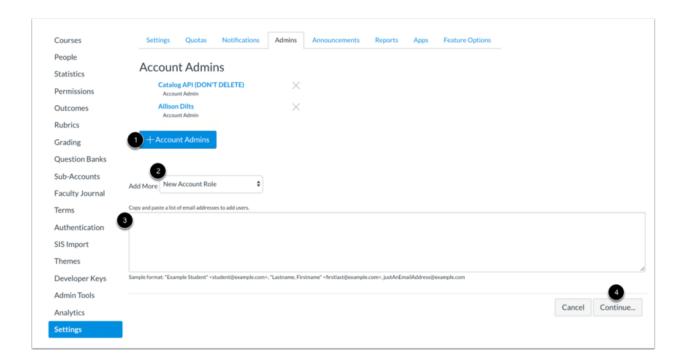

To add an admin to your account:

- 1. Click the Add Account Admins button.
- 2. Select a user role for the admin in the Add More drop-down menu.
- 3. Add the user's email address.
- 4. Click the Continue button.

Note: New admins can be bulk added to your Canvas account using the SIS Import tool.

# **Verify New Admin Users**

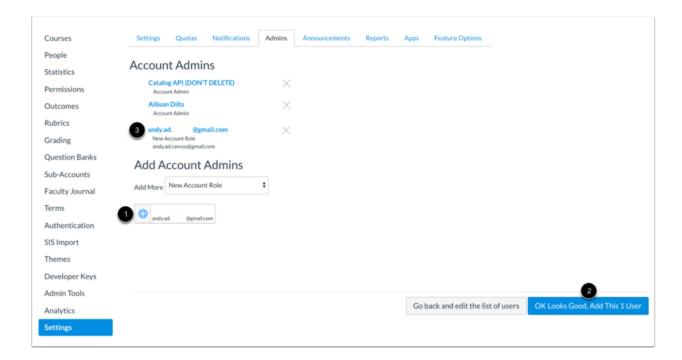

Verify the admin user's details [1], then click the **OK Looks Good, Add This User** button [2].

View the user's information in the Account Admins list [3].

# **Structure Your Account**

Your Canvas account starts with one root account. To establish your account's structure, or hierarchy, you will create sub-accounts.

Most institutions organize sub-account structures to mirror their Student Information System (SIS) or registration system. For example, sub-accounts can be created for individual colleges within a university, or for schools within a district. Sub-accounts can also be created within sub-accounts, such as when a college subdivides into departments that subdivide into programs, or a school that subdivides into grade levels that subdivide into specific subjects.

Learn more about <u>hierarchical structures in Canvas</u>.

**Note:** Sub-accounts can be bulk added using the <u>SIS Import Tool</u>.

#### Add Sub-Accounts

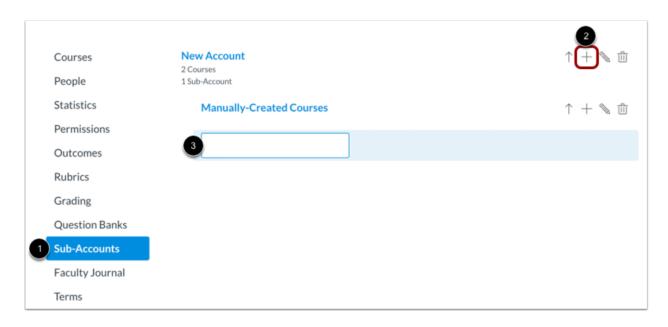

To add sub-accounts to your account:

- 1. Click the **Sub-Accounts** link in Account Navigation
- 2. Click the Add icon
- 3. Enter a name for your sub-account in the Name field
- 4. Press the Enter key (on a PC) or the Return key (on a Mac).

You can follow these same steps to add a sub-account to a sub-account. To add a sub-account under another sub-account, click the **Add** icon next to the name of the sub-account [4].

Note: You can bulk-create sub-accounts using the SIS Import tool.

# **Additional Resources**

Check out these resources to help you become familiar with Canvas.

#### Canvas Guides

For more in-depth information about the topics covered in this chapter, check out the Canvas Admin Guide chapters on <u>Settings</u>, <u>Roles and Permissions</u>, and <u>Accounts and Sub-Accounts</u>.

You can also watch the Canvas Admin overview videos about <u>Account Settings</u>, <u>Permissions</u>, and <u>Sub-Accounts</u>.

#### **Canvas Community**

The <u>Canvas Community</u> is an online community of Canvas users from around the world. It houses a space for <u>Questions and Answers</u> about Canvas, and a variety of groups, including the <u>Canvas Administration group</u>.

# **Up Next:**

Now that your basic account settings are configured, you can learn how to <u>bulk upload data</u> for your account, or you can <u>add the information manually</u>.

### **Chapter 2: Using the SIS Import Tool**

#### SIS Import Tool

Learn how to bulk upload data for your entire account using CSV uploads.

### **Chapter 3: Course Access and Grade Reporting**

#### Terms:

- Terms define course start and end dates, and term access dates specify when users can access courses.
- If you created terms using the SIS Import Tool, you can learn about adjusting term access dates.

#### **Grading Periods:**

• Grading periods specify date ranges used for student grade reporting. You can also use grading periods to maintain your institution's post-term-end grade modification policies.